#### 事 務 連 絡

#### 令和 3年 5月 17 日

各都道府県衛生主管部(局) 御中

厚生労働省健康局健康課予防接種室

高齢者向け第7クールの新型コロナワクチン等の配分について

高齢者向け第7クール(高齢者に対する新型コロナウイルス感染症に係る予防 接種のためのワクチン等の配分で6月7日の週及び6月14日の週に配送予定の 13,500箱。V-SYS上の名称は「PF07」)について、別紙のとおり、都道府県への ファイザー社製ワクチン等の割当量を確定したことから、下記の点について、 ご対応・ご承知おきいただくようお願いいたします。

記

1 ワクチンの割当て作業について

「高齢者向け第7クール・第8クールの新型コロナワクチン等の配分スケ ジュールについて」(令和3年5月11日付け厚生労働省健康局健康課予防接 種室事務連絡)(1)③及び⑤のとおり、都道府県は5月18日(火)15時まで、 市町村は5月20日(木)12時までの間にワクチン等の割当量を入力する作業 を進めていただくようお願いいたします(割当量の登録については、別添の 注意点を確認の上、作業いただくようお願いします。)。また、一カ所でも 作業が遅れますと全体の配送スケジュールに影響しますので、期限内に作業 を終えていただくようご協力をお願いいたします。

ワクチンの分配量については、ファイザー社ワクチンの「基本配分計画」 (「新型コロナワクチンの高齢者向け接種の前倒しについて」(令和3年4 月30日付け厚生労働省健康局健康課予防接種室事務連絡別添)に基づき、

(1) 希望量が第7クールの基本計画枠内の県に対しては、当該希望量

(2) 希望量が第7クールの基本配分枠を上回った都道府県に対しては、各都 道府県の基本配分枠と調整枠を合わせた量

を割り当てることとしました。

なお、調整枠については、総供給量13,500箱から各都道府県の基本計画枠 (希望量が基本計画枠内の県の場合は希望量)の合計を除いた分を基本計画 枠を上回った希望量に応じて配分しております。

また、都道府県から市町村への配分を行う際には、初期値(デフォルト

値)として、

上記(1)の場合は、希望量

上記(2)の場合は、上記(2)と同様の考え方に基づいた分配量 が入力されているところ、これらは固定値として入力されていることから、 上記(2)の場合について、調整枠分について修正を行う場合には、手動で数量 の修正をお願いします。

2 早期配送を希望する基本型接種施設の登録について

「高齢者向け第7クール・第8クールの新型コロナワクチン等の前半週配 送の希望調査について」(令和3年5月13日付け厚生労働省健康局健康課予 防接種室事務連絡)のとおり、早期配送を希望する基本型接種施設と箱数のリ ストを5月19日(水)17時までに当室宛提出いただくようお願いします。

### 高齢者第7クール(PF07)の分配量(13,500箱分)について<mark>| 別 紙</mark>

高齢者第7クールの各都道府県の割り当ての考え方

(1)希望量が第7クールの基本計画枠内の都道府県は、当該希望量

(2)希望量が第7クールの基本計画枠を上回る都道府県は、各都道府

県の基本計画枠+調整枠※

※調整枠:総供給量と基本計画枠及び基本計画枠内希望量との差の総和を希望量に応じて配分

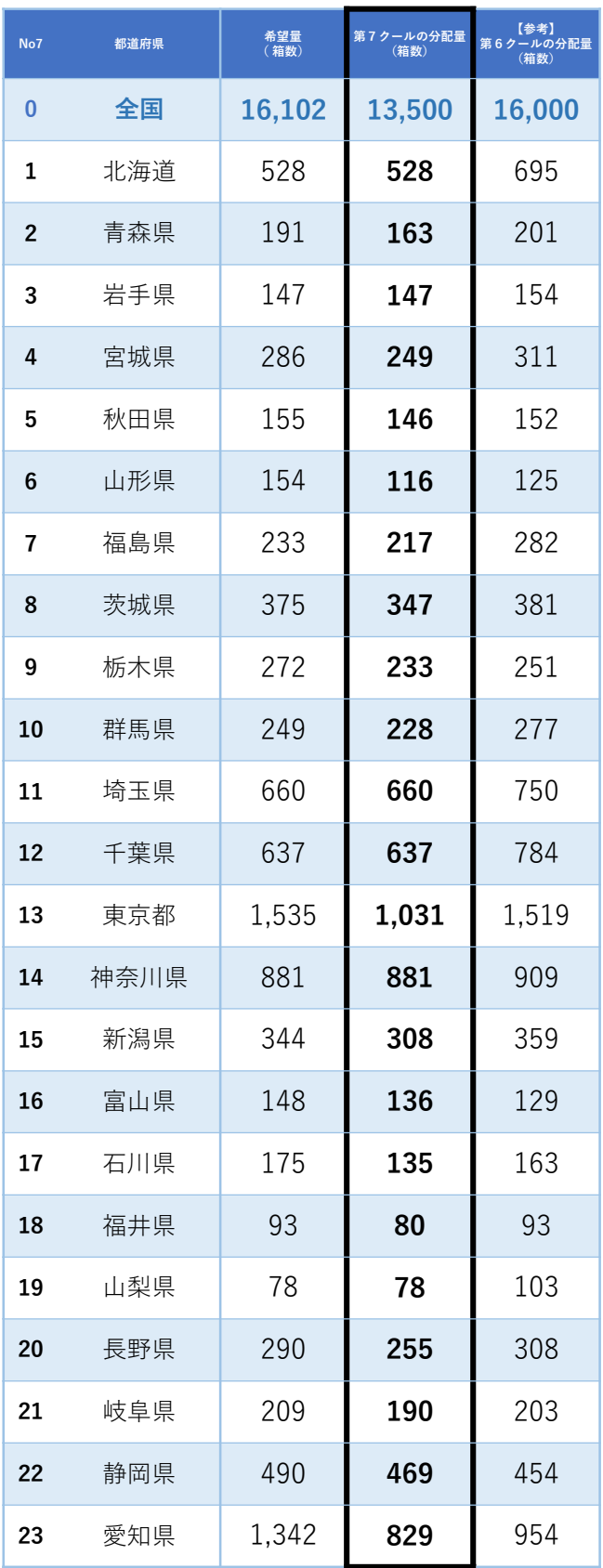

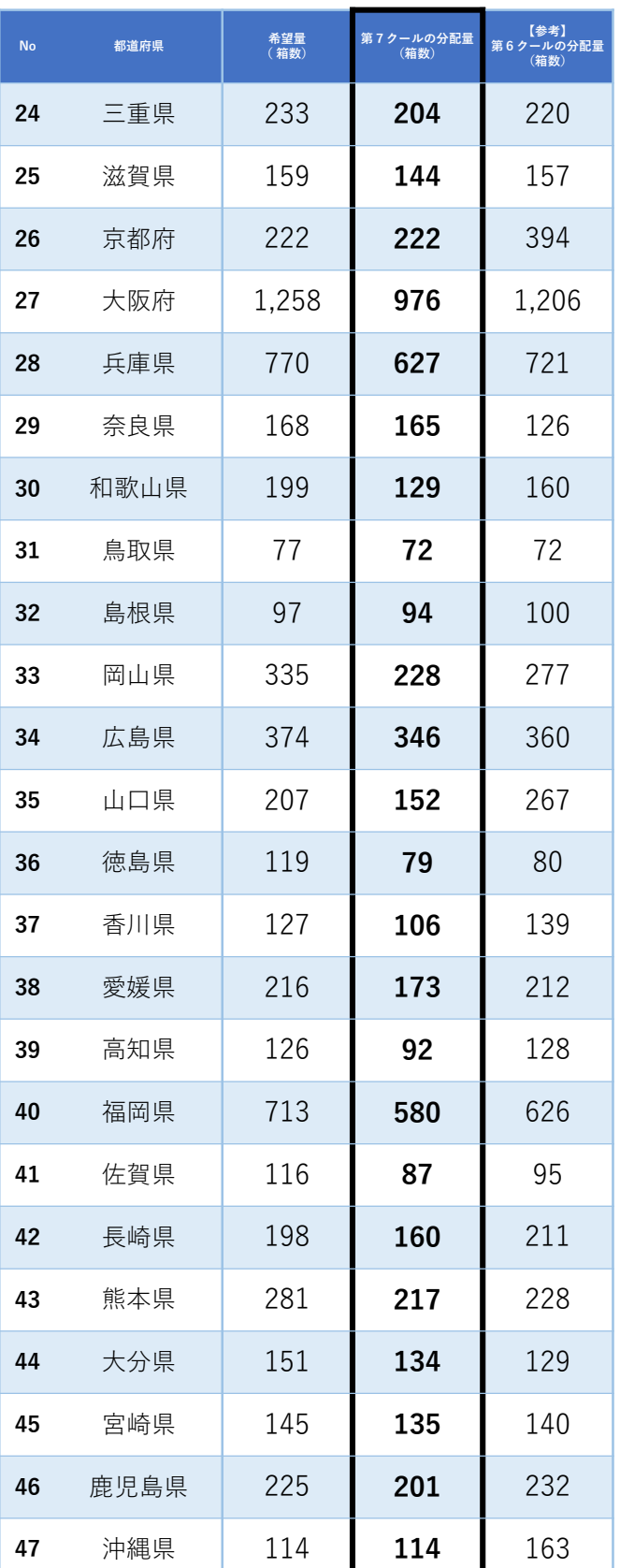

高齢者第7クール(**PF07**)におけるワクチン分配(都道府県**→**市町村)の注意点 別添

※PF06クールと内容は同じです。

国から都道府県へのワクチン分配が行われたら

❶ まずは分配量の初期値(デフォルト値)を確認し、『確認済み』のボタンをク リックください。

❷ 分配量の修正を行う場合は、手動で固定値を修正してください。

❸ 正しい分配量の入力を確認できたら、『分配完了』のボタンをクリックください。

# 注意点

・都道府県が行う分配作業では、基本配分計画に基づき市町村割当量の初期値 (デフォルト値)が入力されています。PF05までの分配シミュレーションツールを 用いる場合と手順が異なりますので、必ず❶~❸の手順に沿って作業してください。

### 分配量を確認する(1/5)\_ホーム画面で「分配量の確認」を押下

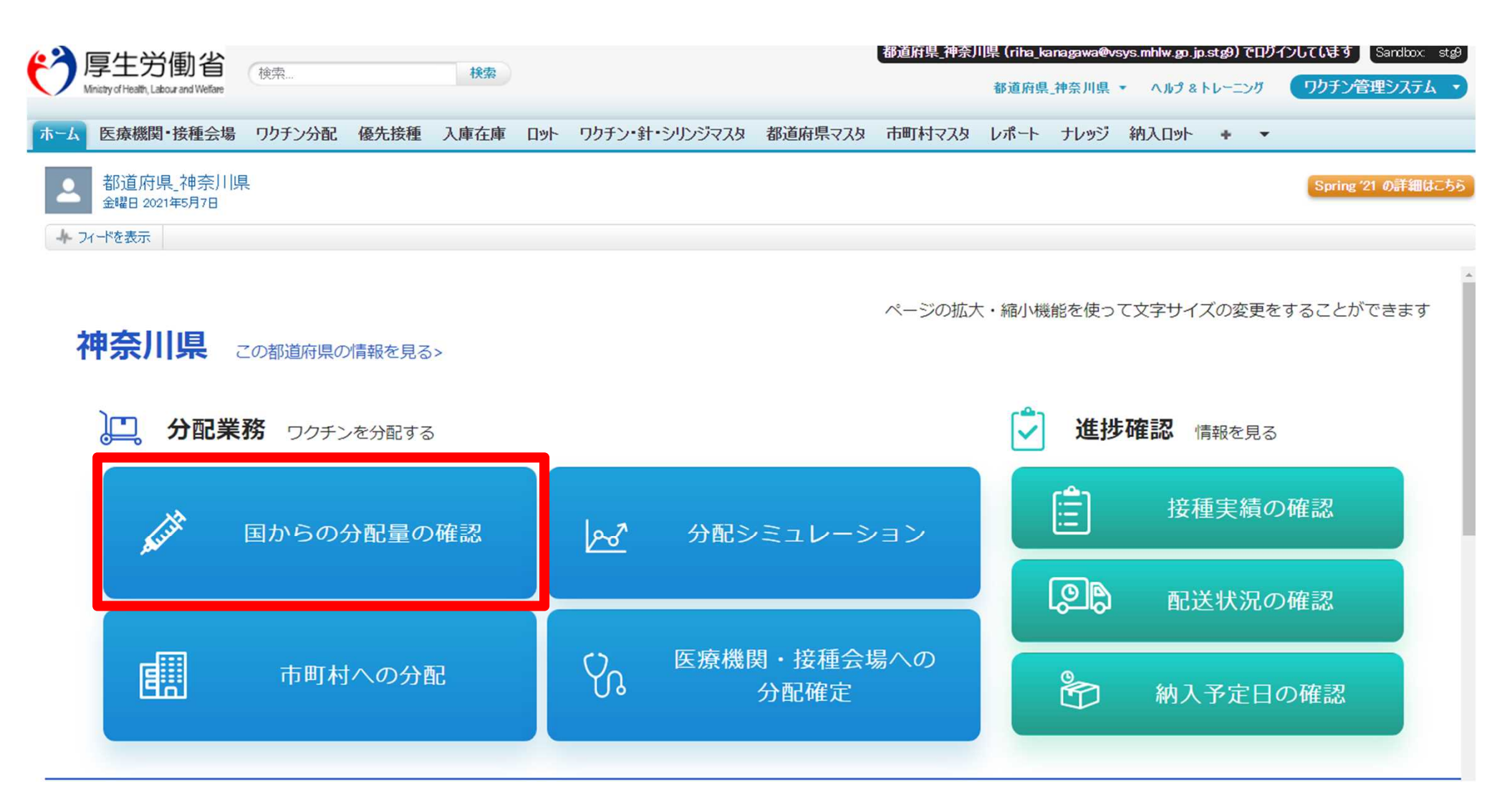

### $\bigoplus$  分配量を確認する  $(2/5)$   $\overline{\phantom{a}}$ 該当クールを選択

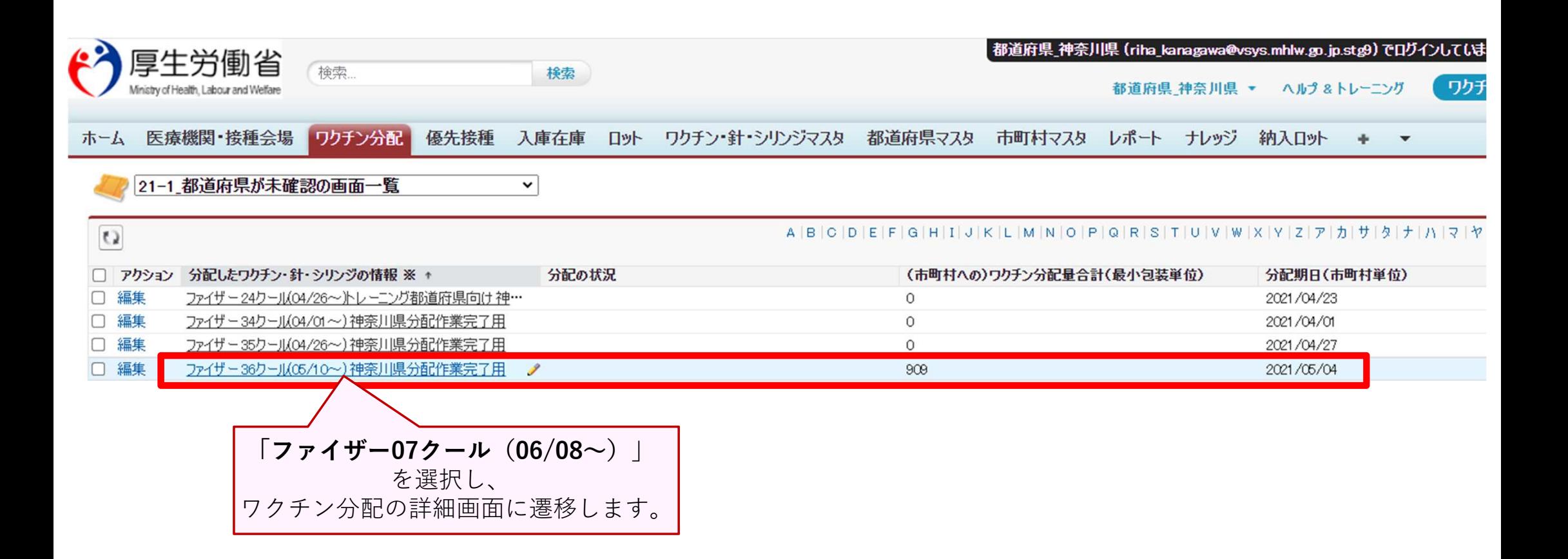

### ❶ 分配量を確認する(3/5) ワクチン分配の詳細画面での確認

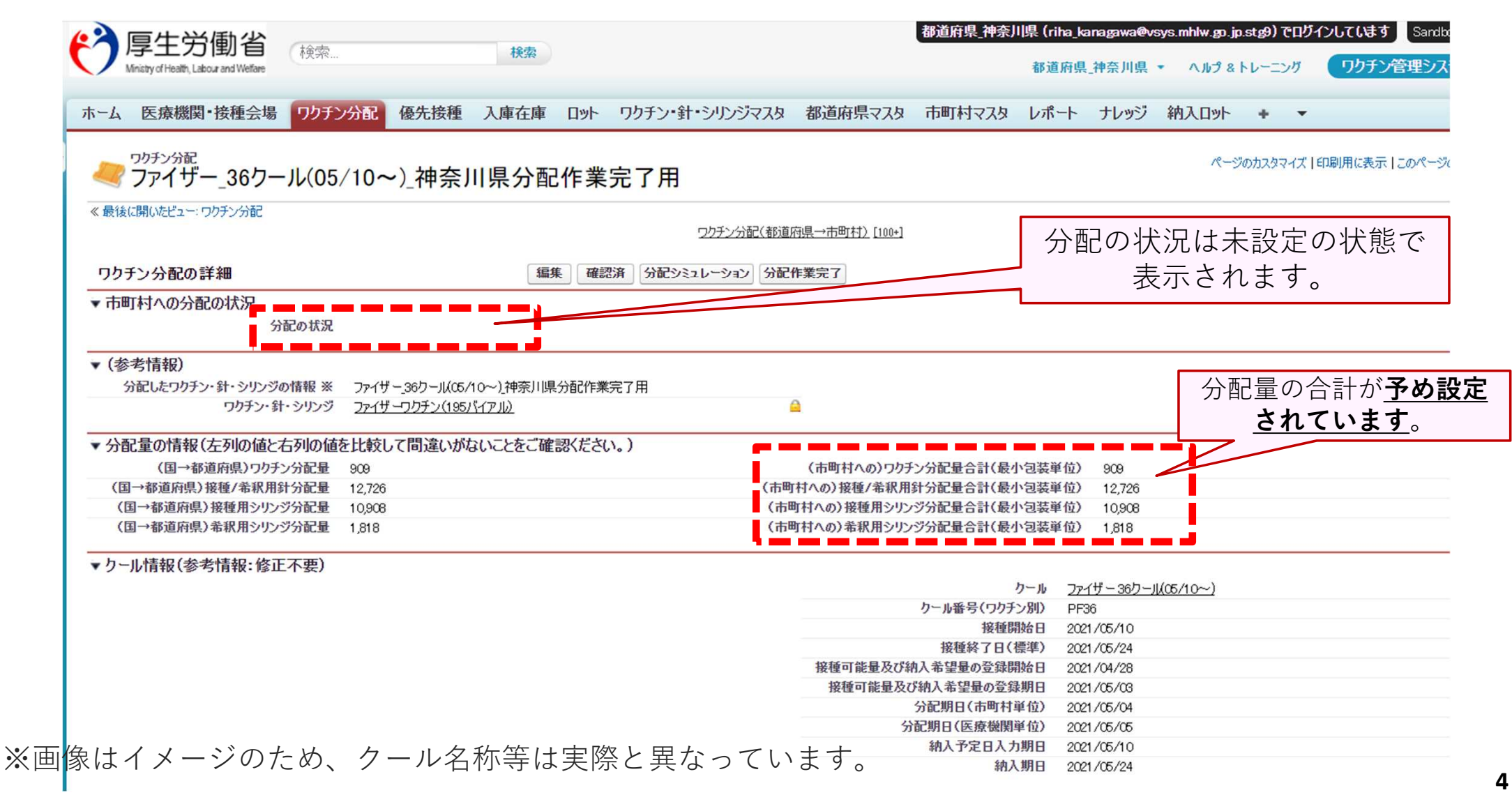

### (1分配量を確認する (3/5) つづき)

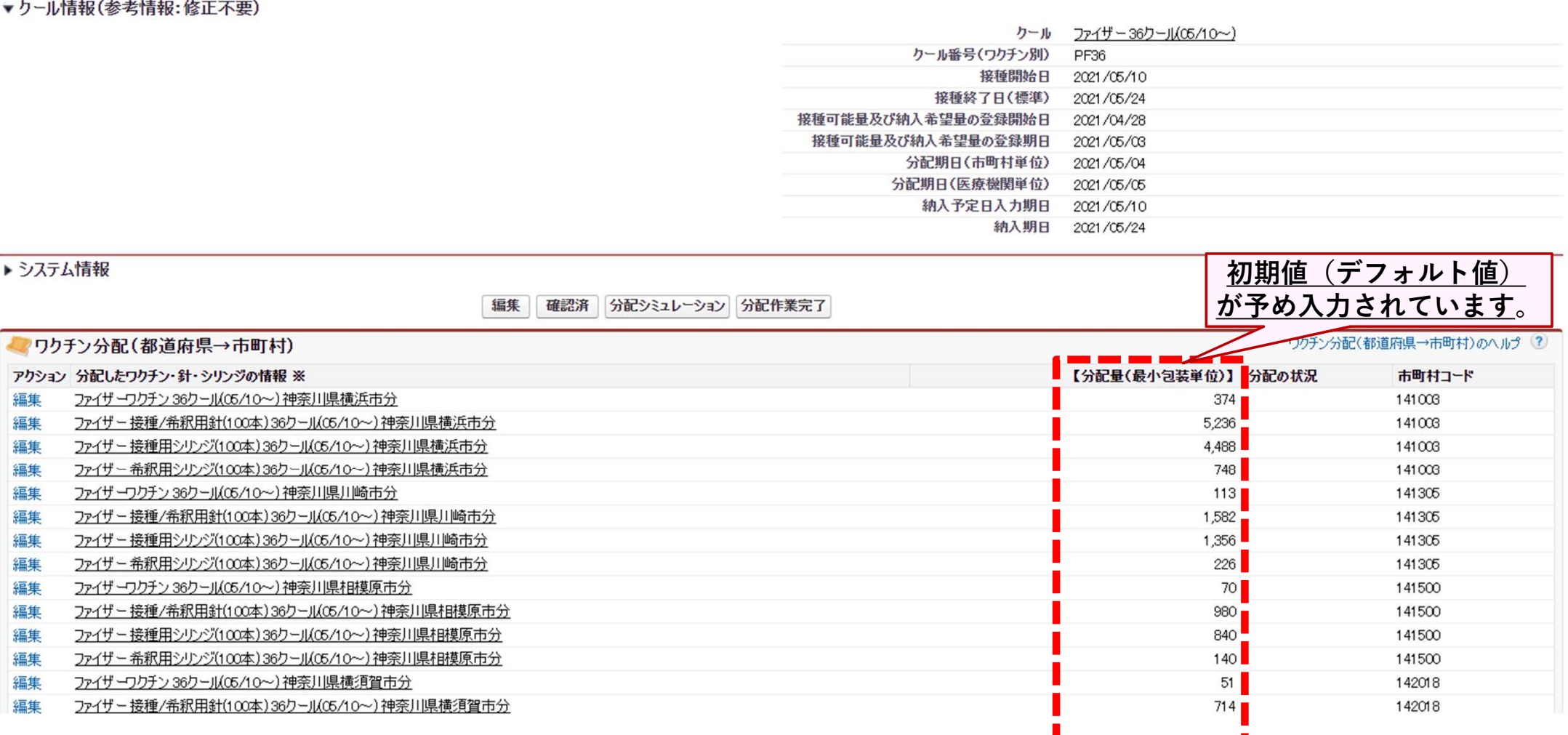

### ❶ 分配量を確認する (4/5) [確認済] ステータスに変更する

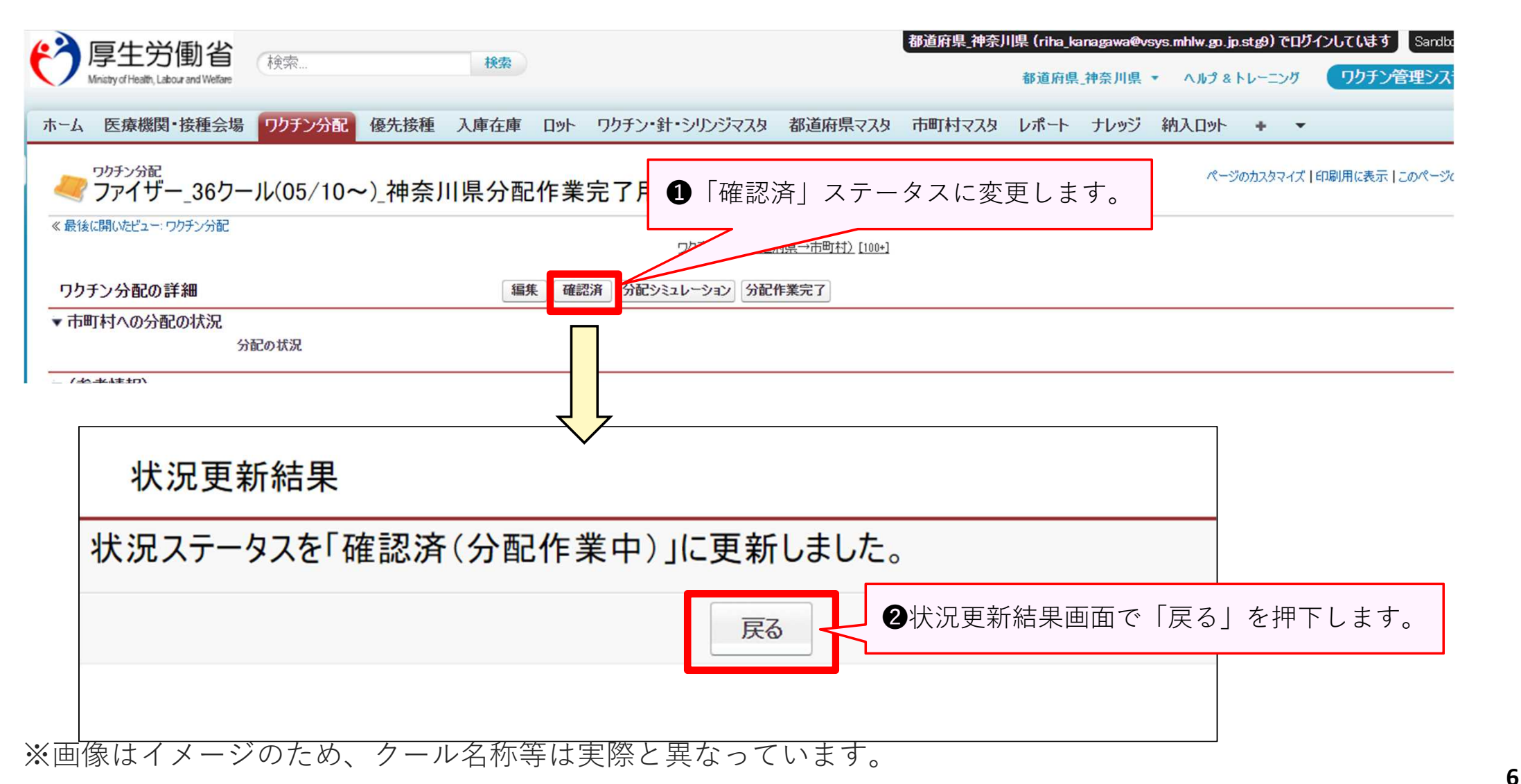

### ❶ 分配量を確認する (5/5) [確認済み] ステータスを確認する

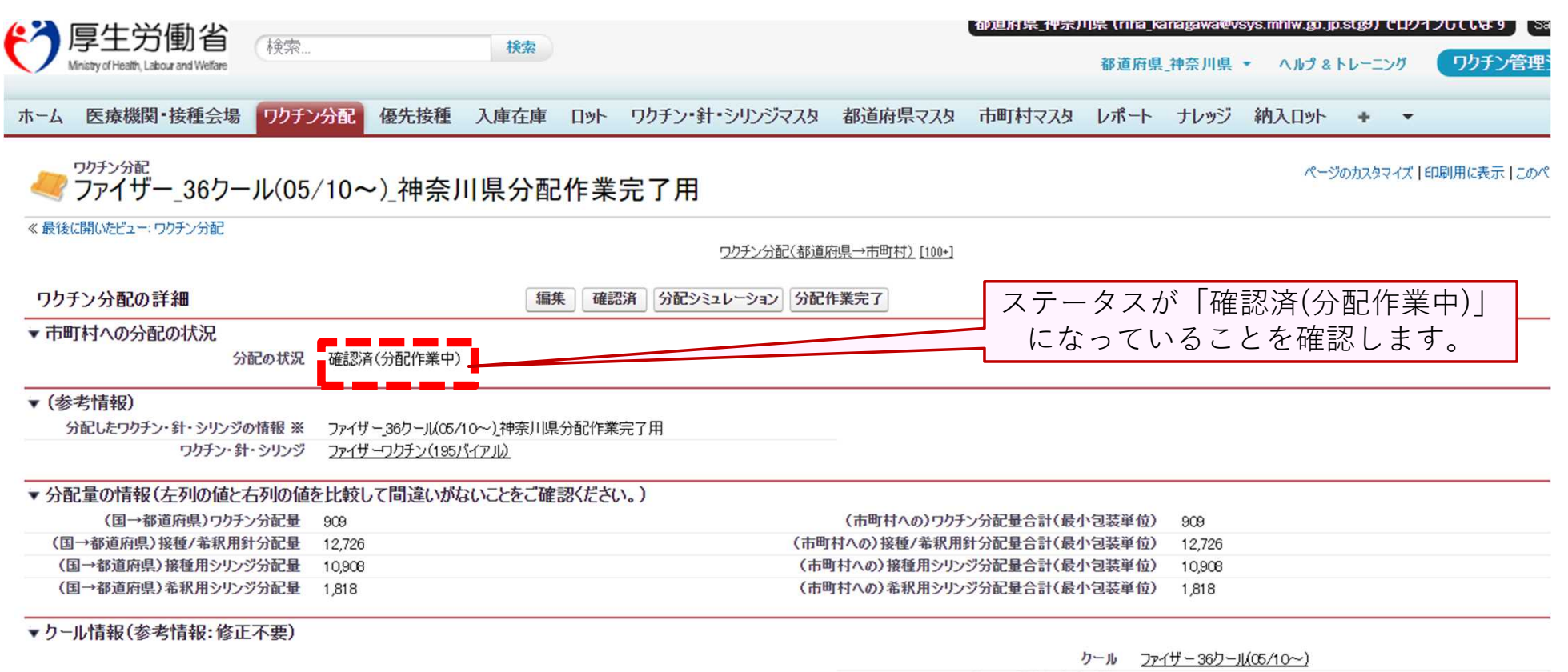

**B** and Different Rift  $m = 1$ 

### ②(必要時)固定値を修正する(1/5)「分配シミレーション」を押下

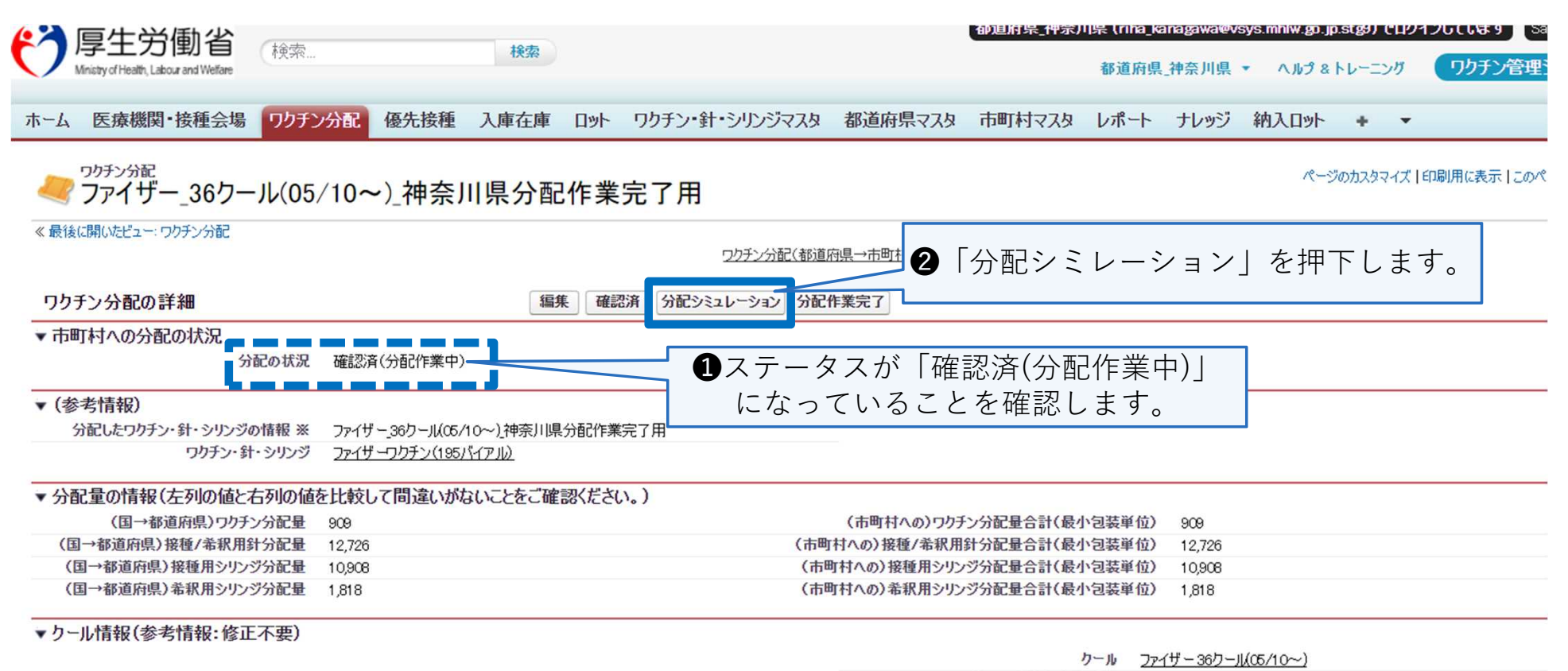

**B** and Different Rift **College A** 

※画像はイメージのため、クール名称等は実際と異なっています。

**8**

### 2 (必要時) 固定値を修正する (2/5) \_固定値を確認

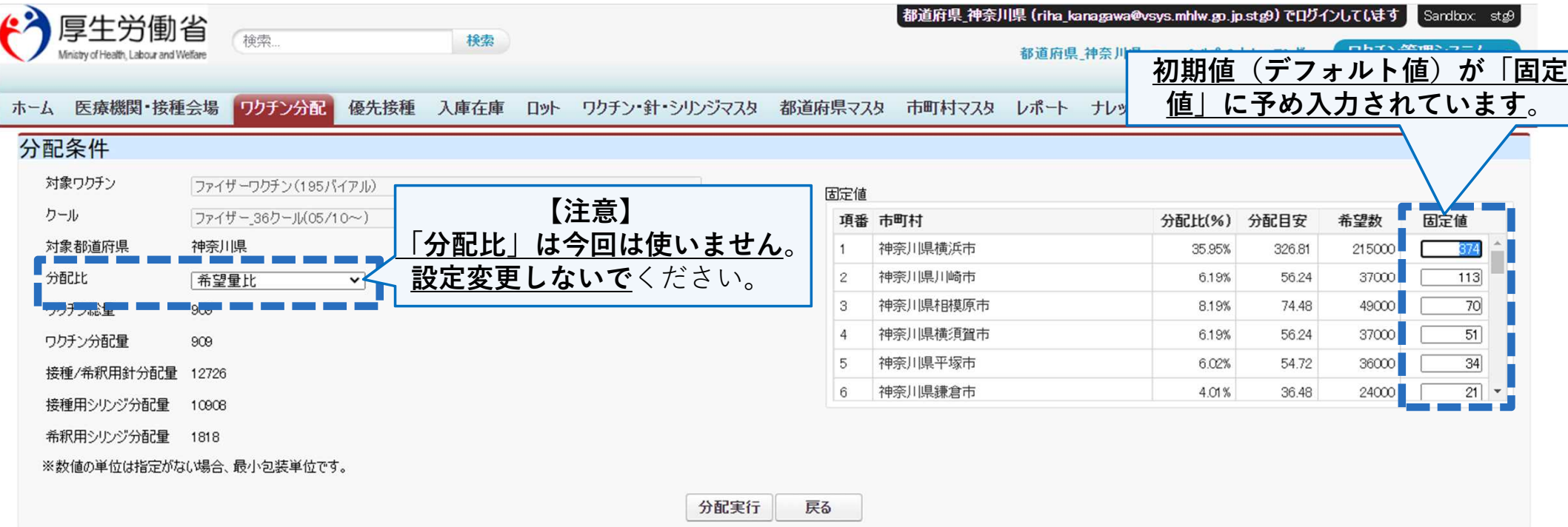

#### 市町村別分配量

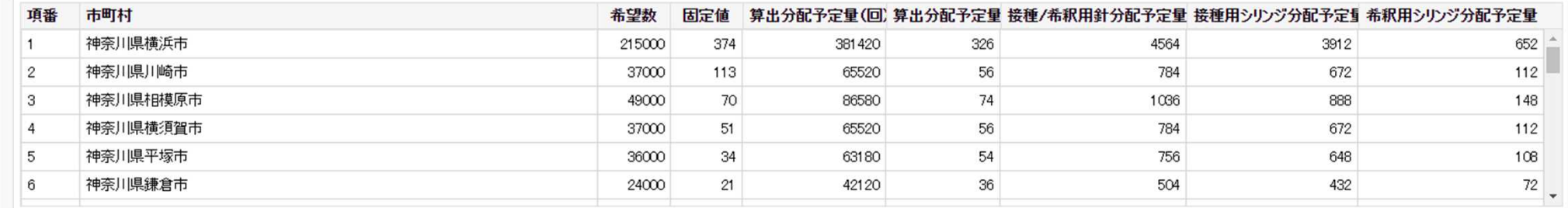

### 2 (必要時) 固定値を修正する (3/5) \_固定値を修正入力する

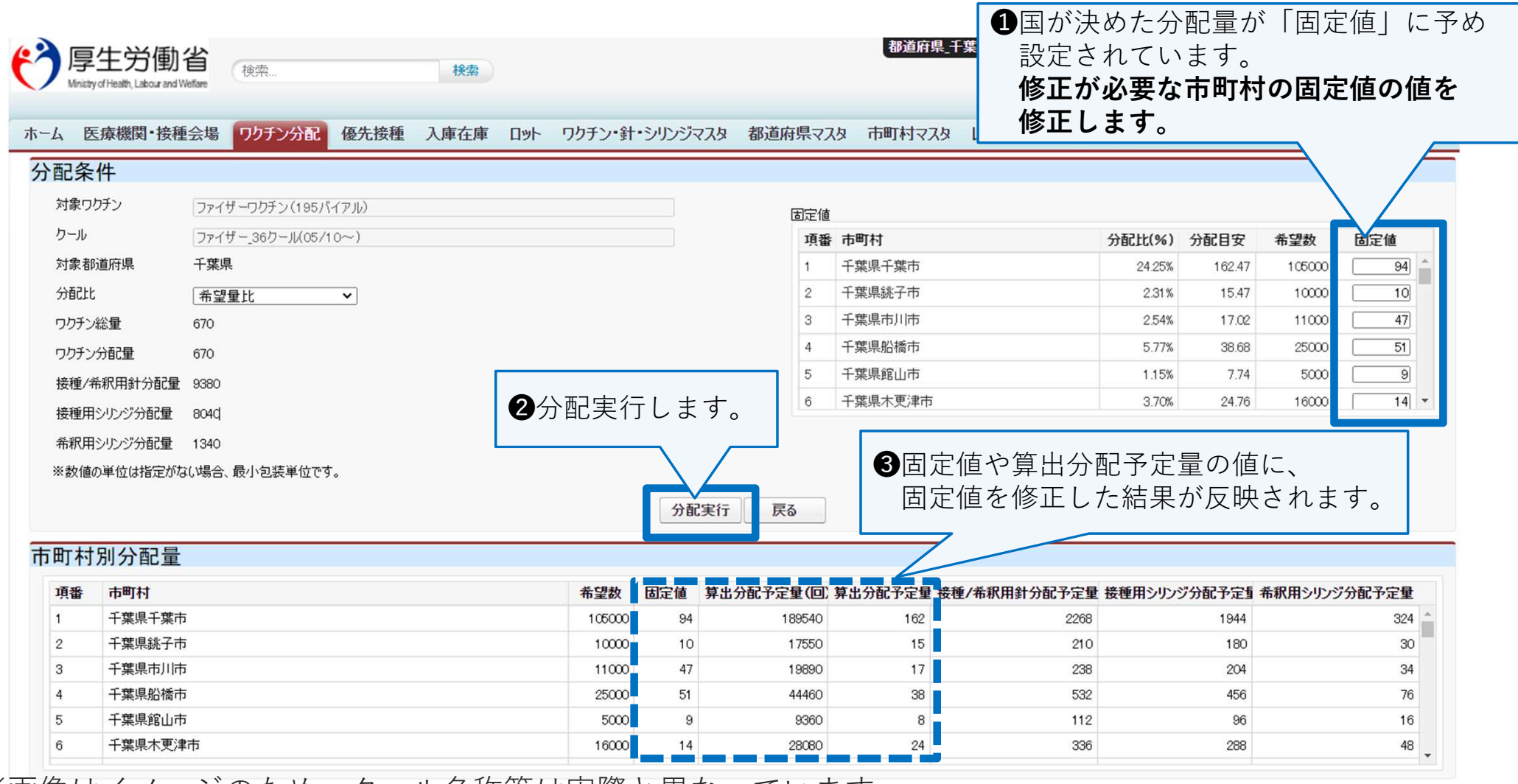

※画像はイメージのため、クール名称等は実際と異なっています。

**10**

### 【固定値修正入力時の注意ポイント 1/2】

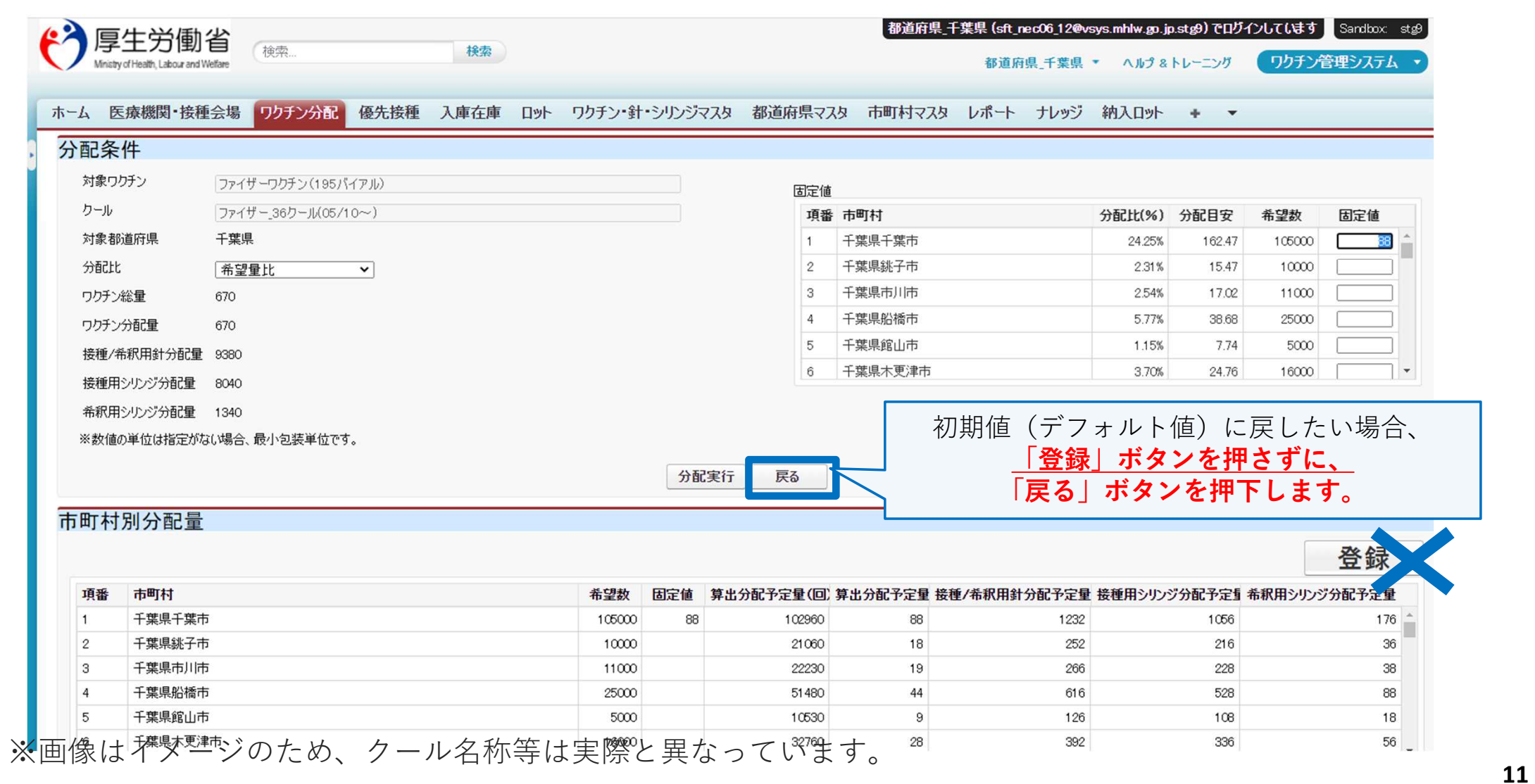

### 【固定値修正入力時の注意ポイント 2/2】

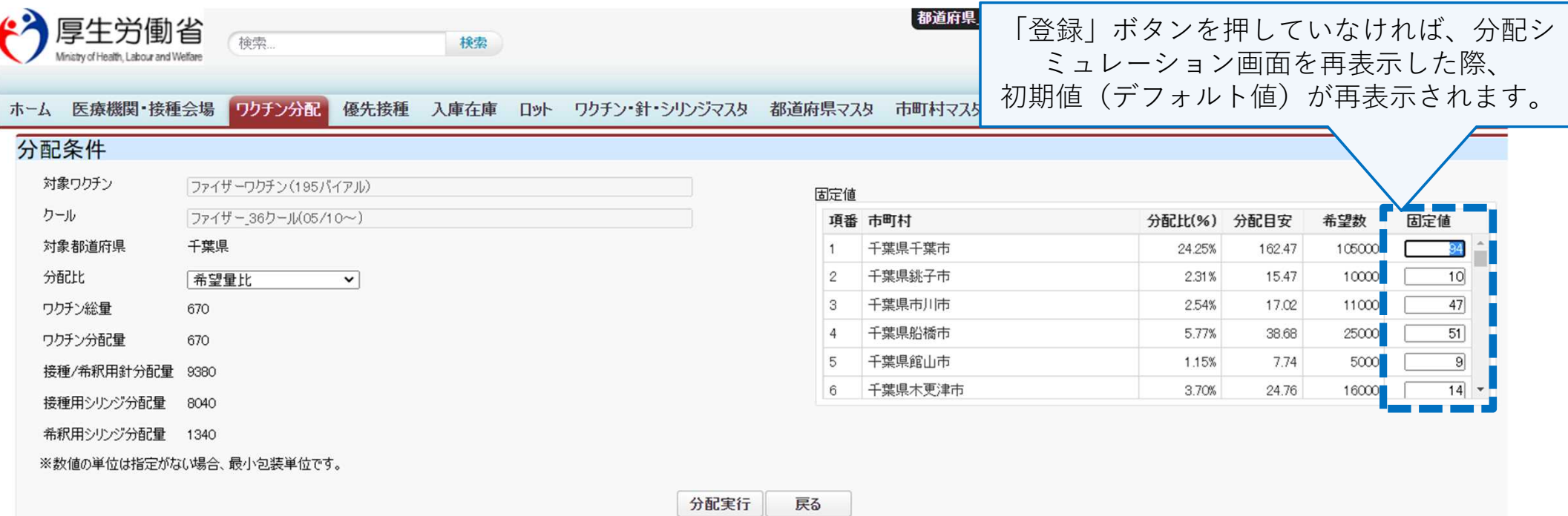

#### 市町村別分配量

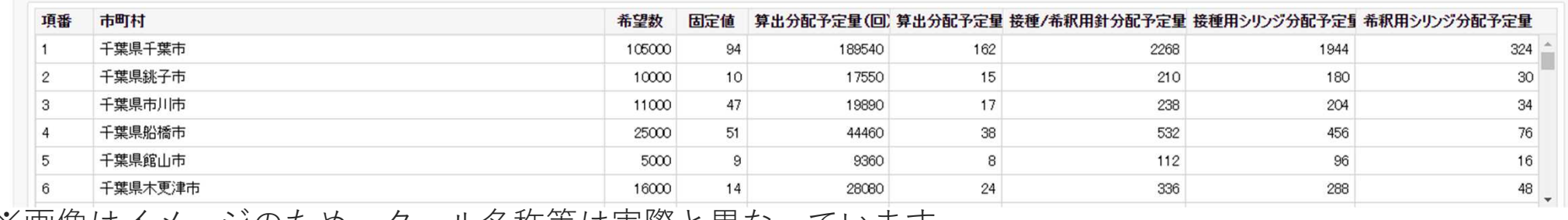

### 2 (必要時) 固定値を修正する (4/5) \_修正した固定値を登録する

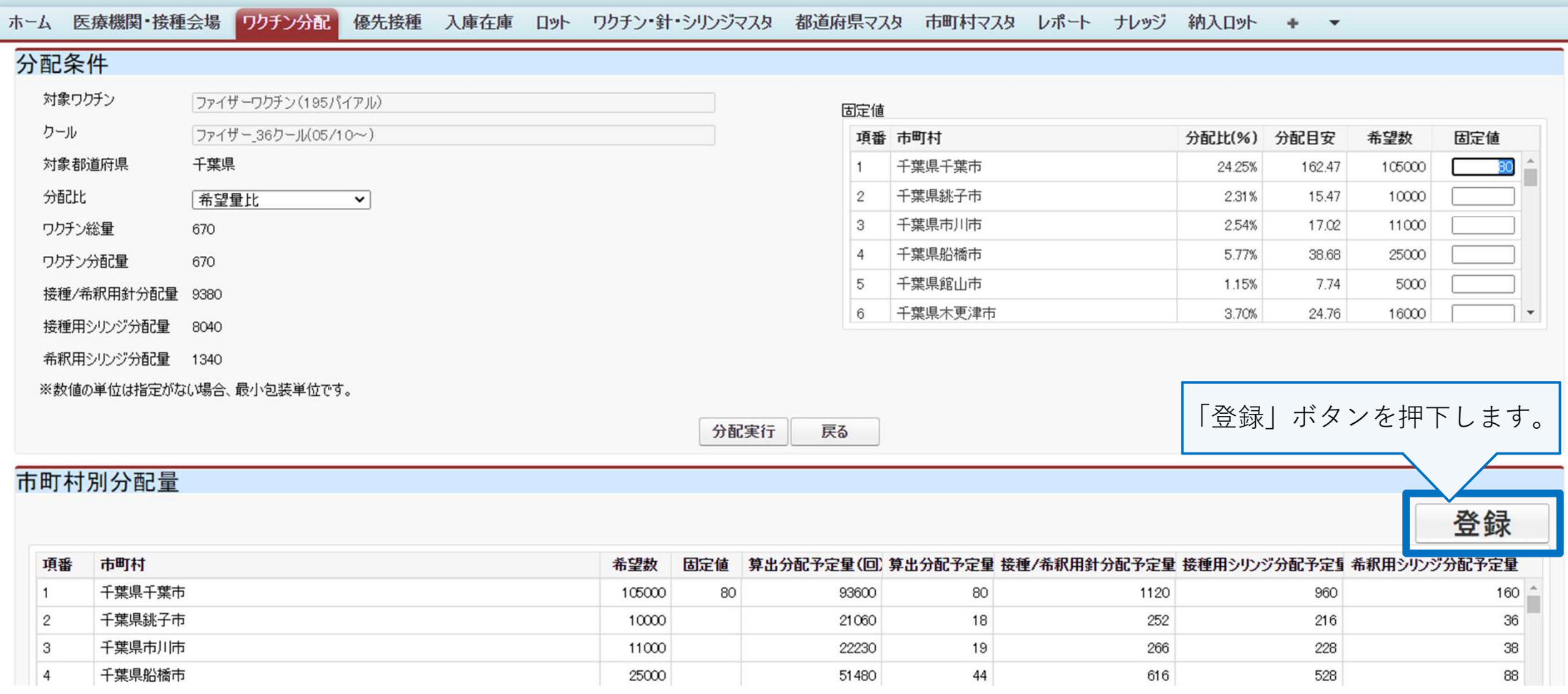

### 2 (必要時) 固定値を修正する (5/5) \_登録されたことを確認する

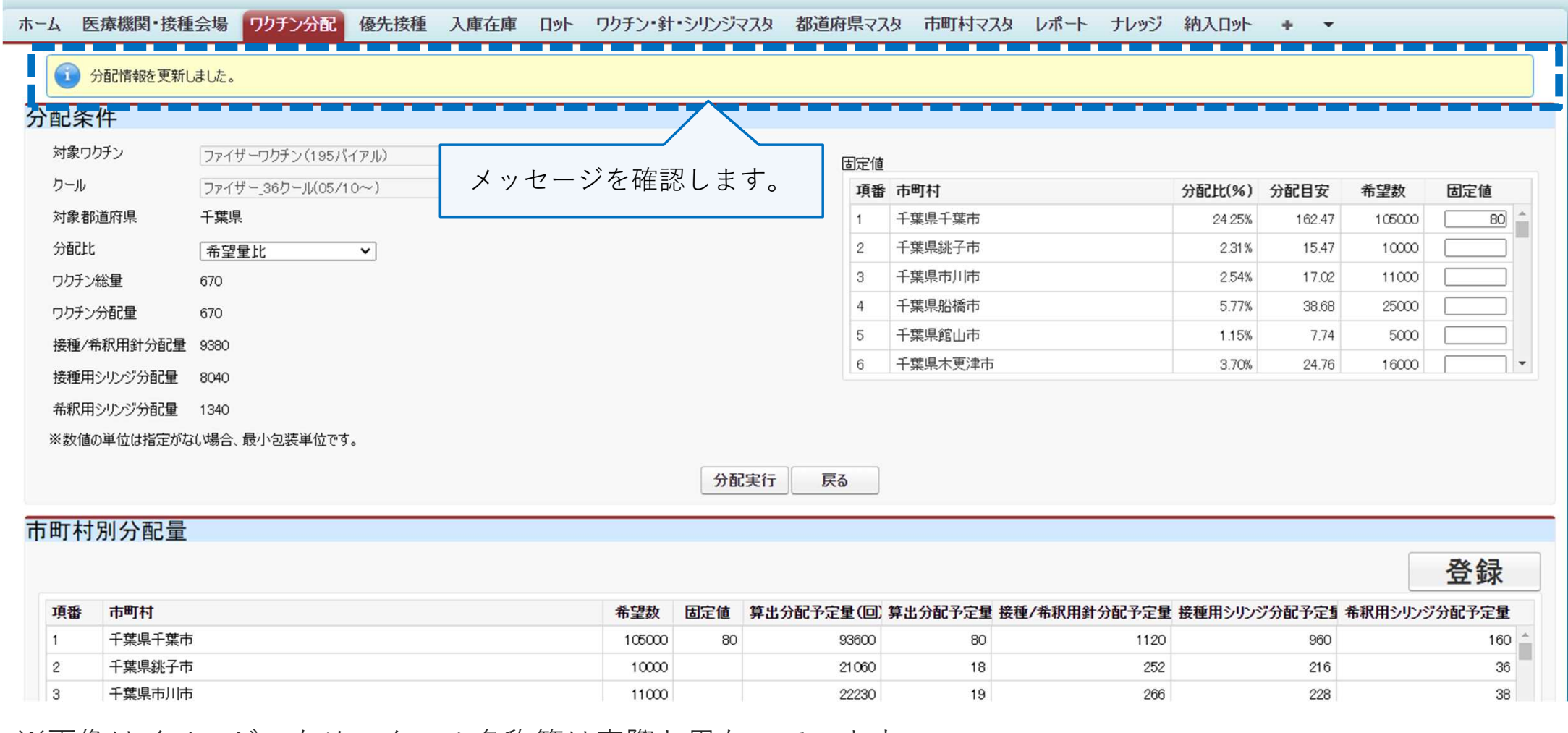

※画像はイメージのため、クール名称等は実際と異なっています。

**14**

### 【登録確認時の注意ポイント】

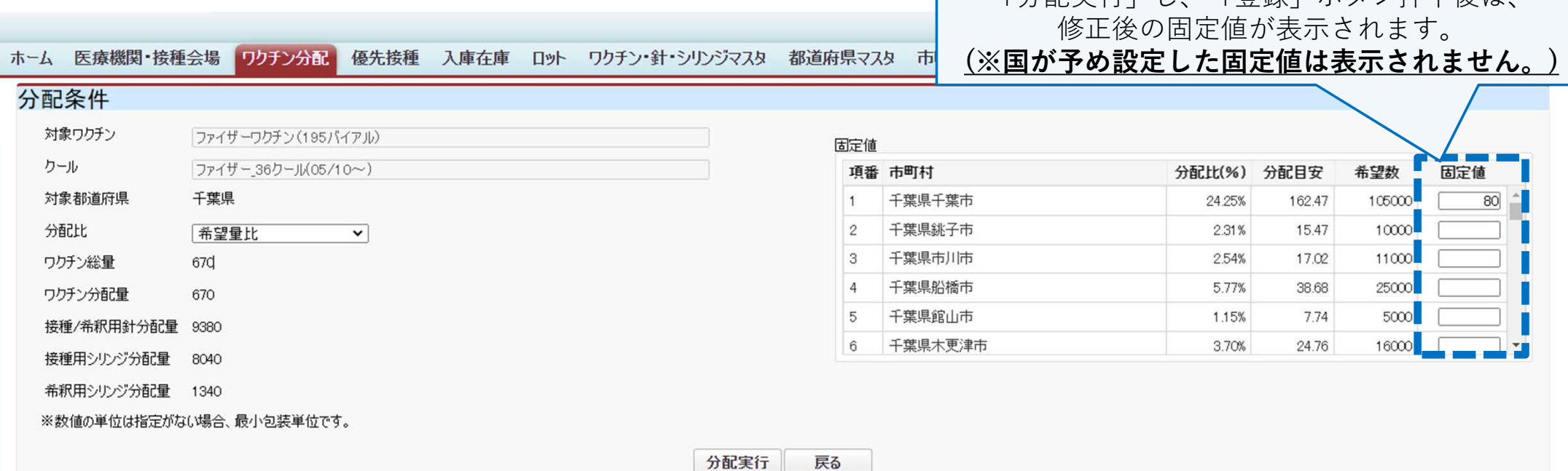

#### 市町村別分配量

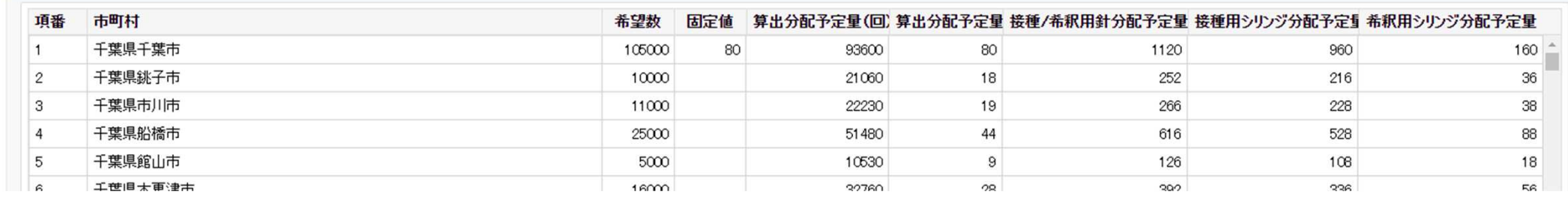

※画像はイメージのため、クール名称等は実際と異なっています。 **<sup>15</sup>**

「分配実行」し、「登録」ボタン押下後は、

## 8分配完了する

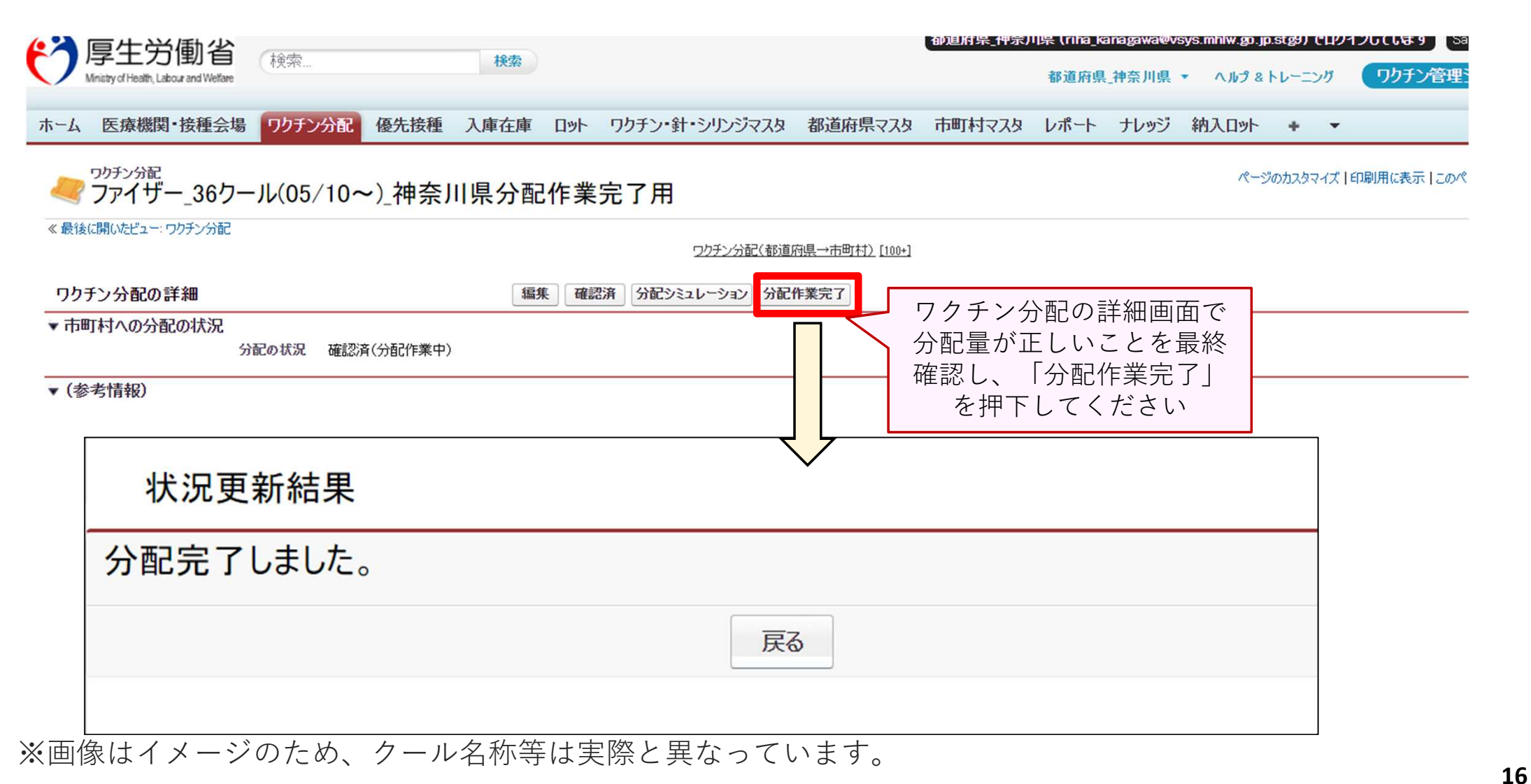